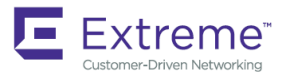

# Extreme SLX-OS Software Licensing Guide, 18r.1.00a

**Supporting the ExtremeRouting SLX 9850 and ExtremeSwitching SLX 9540 Devices**

**Copyright © 2018 Extreme Networks, Inc. All Rights Reserved.**

## **Legal Notice**

Extreme Networks, Inc. reserves the right to make changes in specifications and other information contained in this document and its website without prior notice. The reader should in all cases consult representatives of Extreme Networks to determine whether any such changes have been made.

The hardware, firmware, software or any specifications described or referred to in this document are subject to change without notice.

## **Trademarks**

Extreme Networks and the Extreme Networks logo are trademarks or registered trademarks of Extreme Networks, Inc. in the United States and/or other countries.

All other names (including any product names) mentioned in this document are the property of their respective owners and may be trademarks or registered trademarks of their respective companies/owners.

For additional information on Extreme Networks trademarks, please see: [www.extremenetworks.com/company/legal/trademarks](http://www.extremenetworks.com/company/legal/trademarks)

## **Software Licensing**

Some software files have been licensed under certain open source or third-party licenses. End-user license agreements and open source declarations can be found at: [www.extremenetworks.com/support/policies/software-licensing](http://www.extremenetworks.com/support/policies/software-licensing)

## **Support**

For product support, phone the Global Technical Assistance Center (GTAC) at 1-800-998-2408 (toll-free in U.S. and Canada) or +1-408-579-2826. For the support phone number in other countries, visit:<http://www.extremenetworks.com/support/contact/>

For product documentation online, visit: <https://www.extremenetworks.com/documentation/>

# **Contents**

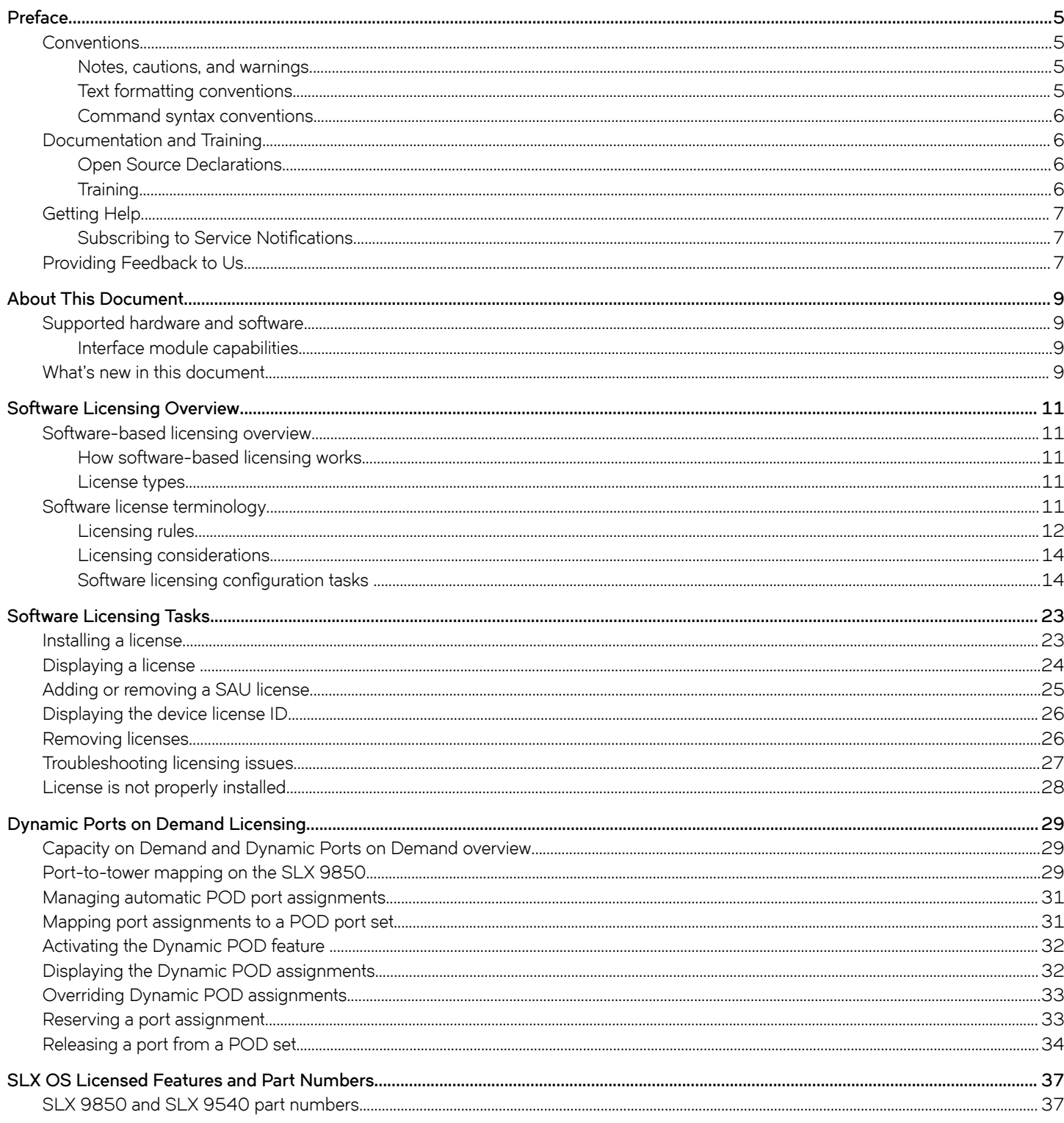

# <span id="page-4-0"></span>**Preface**

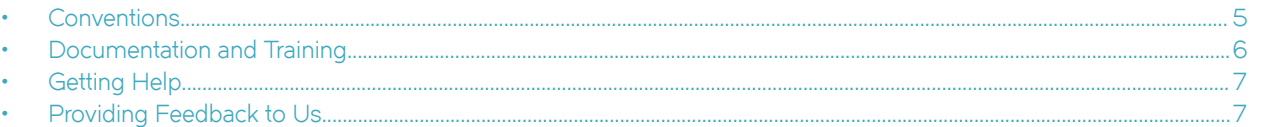

This section discusses the conventions used in this guide, ways to provide feedback, additional help, and other Extreme Networks® publications.

## **Conventions**

This section discusses the conventions used in this guide.

### **Notes, cautions, and warnings**

Notes, cautions, and warning statements may be used in this document. They are listed in the order of increasing severity of potential hazards.

#### **NOTE**

A Note provides a tip, guidance, or advice, emphasizes important information, or provides a reference to related information.

#### **ATTENTION**

An Attention statement indicates a stronger note, for example, to alert you when traffic might be interrupted or the device might reboot.

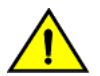

#### **CAUTION**

**A Caution statement alerts you to situations that can be potentially hazardous to you or cause damage to hardware,** firmware, software, or data.

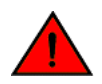

#### **DANGER**

*A Danger statement indicates conditions or situations that can be potentially lethal or extremely hazardous to you. Safety labels are also attached directly to products to warn of these conditions or situations.*

### **Text formatting conventions**

Text formatting conventions such as boldface, italic, or Courier font may be used to highlight specific words or phrases.

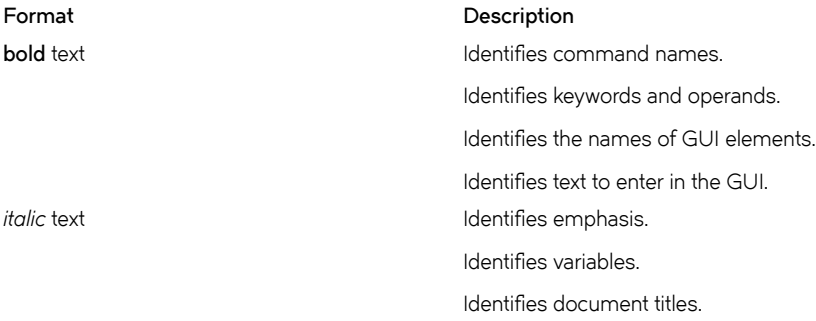

#### <span id="page-5-0"></span>**Format Description**

```
Courier font \qquad \qquad Identifies CLI output.
```
Identifies command syntax examples.

### **Command syntax conventions**

Bold and italic text identify command syntax components. Delimiters and operators define groupings of parameters and their logical relationships.

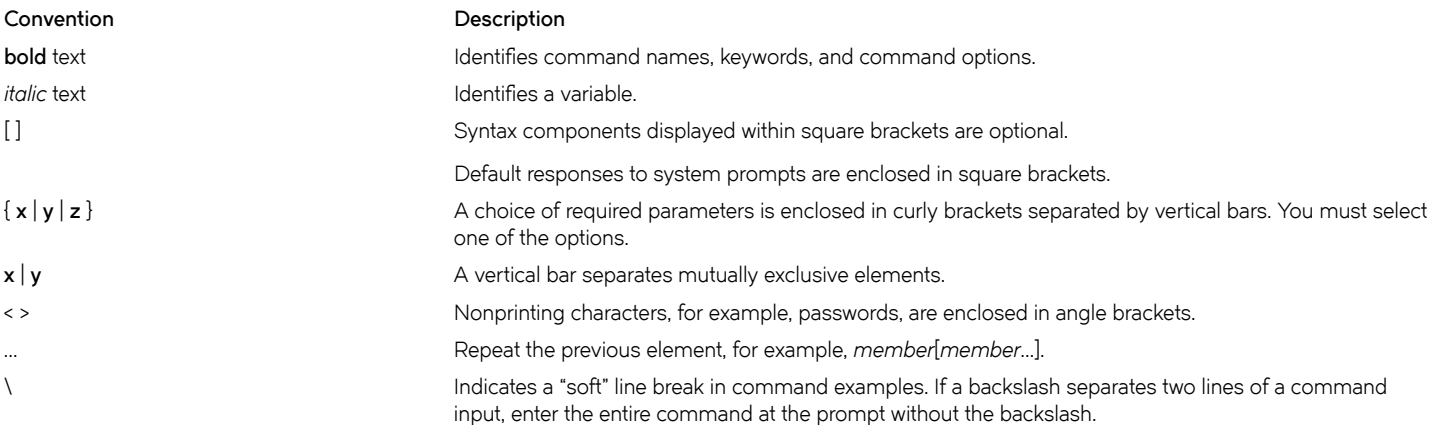

## **Documentation and Training**

To find Extreme Networks product guides, visit our documentation pages at:

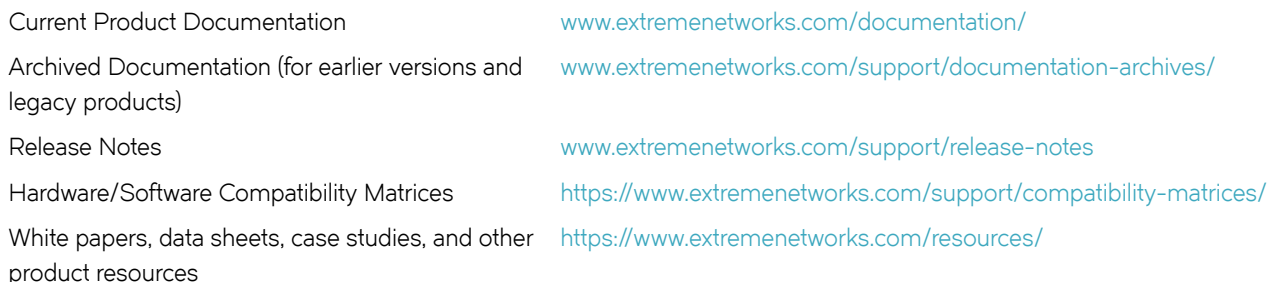

### **Open Source Declarations**

Some software files have been licensed under certain open source licenses. More information is available at: [www.extremenetworks.com/](http://www.extremenetworks.com/support/policies/software-licensing/) [support/policies/software-licensing/.](http://www.extremenetworks.com/support/policies/software-licensing/)

### **Training**

Extreme Networks offers product training courses, both online and in person, as well as specialized certifications. For more information, visit [www.extremenetworks.com/education/.](http://www.extremenetworks.com/education/)

## <span id="page-6-0"></span>**Getting Help**

If you require assistance, contact Extreme Networks using one of the following methods:

- **[GTAC \(Global Technical Assistance Center\) for Immediate Support](http://www.extremenetworks.com/support/contact)**
	- **Phone:** 1-800-998-2408 (toll-free in U.S. and Canada) or +1 408-579-2826. For the support phone number in your country, visit: [www.extremenetworks.com/support/contact](http://www.extremenetworks.com/support/contact)
	- **Email:** [support@extremenetworks.com](mailto:support@extremenetworks.com). To expedite your message, enter the product name or model number in the subject line.
- **[Extreme Portal](https://extremeportal.force.com/ExtrSupportHome)** Search the GTAC knowledge base, manage support cases and service contracts, download software, and obtain product licensing, training, and certifications.
- **[The Hub](https://community.extremenetworks.com/)** A forum for Extreme Networks customers to connect with one another, answer questions, and share ideas and feedback. This community is monitored by Extreme Networks employees, but is not intended to replace specific guidance from GTAC.

Before contacting Extreme Networks for technical support, have the following information ready:

- Your Extreme Networks service contract number and/or serial numbers for all involved Extreme Networks products
- A description of the failure
- A description of any action(s) already taken to resolve the problem
- A description of your network environment (such as layout, cable type, other relevant environmental information)
- Network load at the time of trouble (if known)
- The device history (for example, if you have returned the device before, or if this is a recurring problem)
- Any related RMA (Return Material Authorization) numbers

### **Subscribing to Service Notifications**

You can subscribe to email notifications for product and software release announcements, Vulnerability Notices, and Service Notifications.

- 1. Go to www.extremenetworks.com/support/service-notification-form.
- 2. Complete the form with your information (all fields are required).
- 3. Select the products for which you would like to receive notifications.

#### **NOTE**

You can modify your product selections or unsubscribe at any time.

4. Click **Submit**.

## **Providing Feedback to Us**

Quality is our first concern at Extreme Networks, and we have made every effort to ensure the accuracy and completeness of this document. We are always striving to improve our documentation and help you work better, so we want to hear from you! We welcome all feedback but especially want to know about:

- Content errors or confusing or conflicting information.
- Ideas for improvements to our documentation so you can find the information you need faster.

• Broken links or usability issues.

If you would like to provide feedback to the Extreme Networks Information Development team, you can do so in two ways:

- Use our short online feedback form at<https://www.extremenetworks.com/documentation-feedback/>.
- Email us at [documentation@extremenetworks.com.](mailto:documentation@extremenetworks.com)

Please provide the publication title, part number, and as much detail as possible, including the topic heading and page number if applicable, as well as your suggestions for improvement.

# <span id="page-8-0"></span>**About This Document**

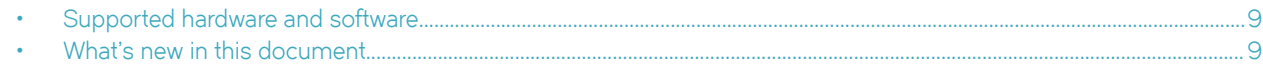

### **Supported hardware and software**

In those instances in which procedures or parts of procedures documented here apply to some devices but not to others, this guide identifies exactly which devices are supported and which are not.

Although many different software and hardware configurations are tested and supported by this release, documenting all possible configurations and scenarios is beyond the scope of this document.

The following hardware platforms are supported by this release:

- ExtremeRouting SLX 9850-4 router
- ExtremeRouting SLX 9850-8 router
- ExtremeSwitching SLX 9540 switch

To obtain information about other releases, refer to the documentation specific to that release.

### **Interface module capabilities**

The following table lists the supported capabilities for the following SLX 9850 interface modules:

- BR-SLX9850-10Gx72S-M
- BR-SLX9850-100Gx36CQ-M
- BR-SLX9850-10Gx72S-D
- BR-SLX9850-100Gx36CQ-D
- BR-SLX9850-100Gx12CQ-M

#### **TABLE 1** SLX 9850 interface modules capabilities

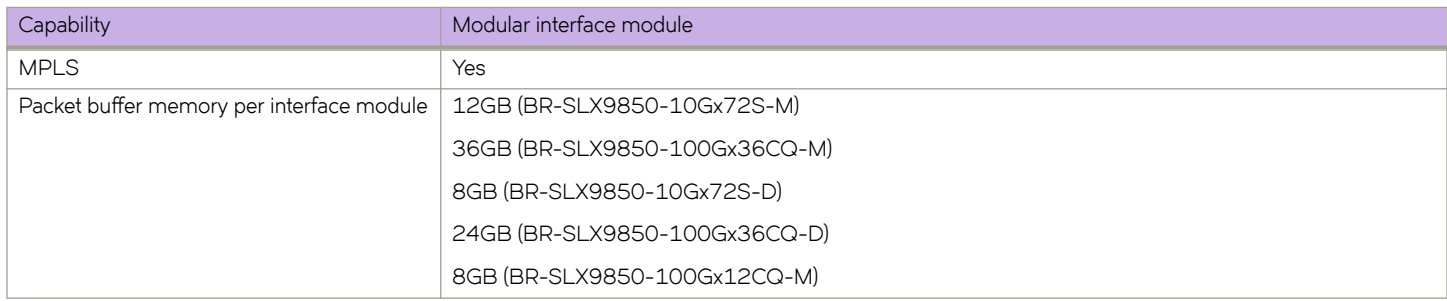

### **What's new in this document**

The following table includes descriptions of enhancements added to this guide for the SLX OS 18r.1.00a software release.

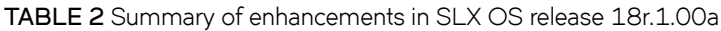

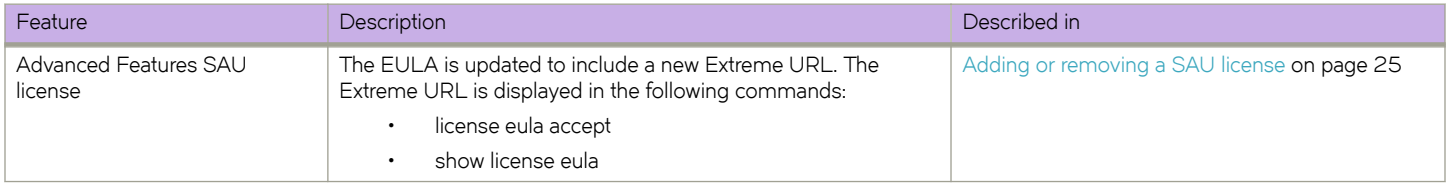

There are no new features for the SLX-OS 18r.1.00a software release. For complete information on this SLX-OS software release, refer to the SLX-OS Release Notes.

# <span id="page-10-0"></span>**Software Licensing Overview**

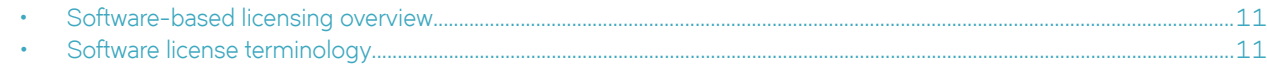

### **Software-based licensing overview**

You can purchase Extreme licenses per product or per feature. Each switch must have its own licenses. You can purchase licenses separately from your switch vendor.

### **How software-based licensing works**

A permanent license (for select features on specific units) can be ordered pre-installed in a Extreme device when first shipped from the factory, or later ordered and installed by the customer. In either case, additional licenses can be ordered as needed.

When a license is ordered separately (not pre-installed), a fulfillment email message, along with a *Voucher ID (VID)*, is issued to you by Extreme as proof of purchase. The *VID* and license ID (*LID)* of the Extreme device are used to generate a license key from the Extreme Portal. The license key is contained within a *license file*, which can be uploaded to the switch. You can add the license key to a switch using the **license add** command, or the **license add FTP-URL** *ftpPath* | **SCP-URL** *scpPath*] [ **slot** *slot number* ] command. Once a license is installed on the SLX-OS switch, you may be prompted to disable and reenable the chassis or specific ports to activate the license. The license key is stored in the flash file system on the SLX 9540 switch, and the license keys are stored on the interface modules on the SLX 9850 router.

### **License types**

The following license types are supported in SLX-OS:

- Permanent licenses A permanent license has no expiration date and is locked to a single switch or interface module identified by the switch or interface module license ID.
- Self Authenticated Upgrade (SAU) licenses This license enables the advanced licensed feature set prior to purchasing a license. The SAU license does not require an activation process. You do not need to install a physical license on the SLX-OS platform to use the licensed feature set. You must accept the End-User License Agreement (EULA) through the CLI commands before the system can support the licensed capabilities. Once you accept the EULA, you can configure and begin using the feature on the device. The EULA requires a license to be purchased within 30 days of accepting the license EULA statement through the CLI. The fulfillment e-mail is issued through Extreme once you have paid for the SAU license. The CoE document certifies that you have paid for the license to use the feature on for a specific platform.

## **Software license terminology**

The following terms are used in this document

- License file The file produced by the Extreme Portal when the license is generated. The file is uploaded to the device and controls access to a *licensed feature* or feature set.
- License ID (LID) The identification number that uniquely identifies the device. The LID is used in conjunction with the VID to generate and download a software license from the Extreme Portal. The software license is tied to the LID of the device for which the license was ordered and generated.
- <span id="page-11-0"></span>• Licensed feature - Any hardware or software feature or set of features that require a valid software license in order to operate on the device.
- Voucher ID (VID) This unique key, along with the *LID*, is used to generate a software license from the Extreme Portal. The Voucher ID is issued by Extreme when a license is purchased. The Voucher ID is delivered through e-mail which is sent to the customer shortly after the order has completed.

### **Licensing rules**

The following table lists the license requirements by platform, and the number of ports available through licensing.

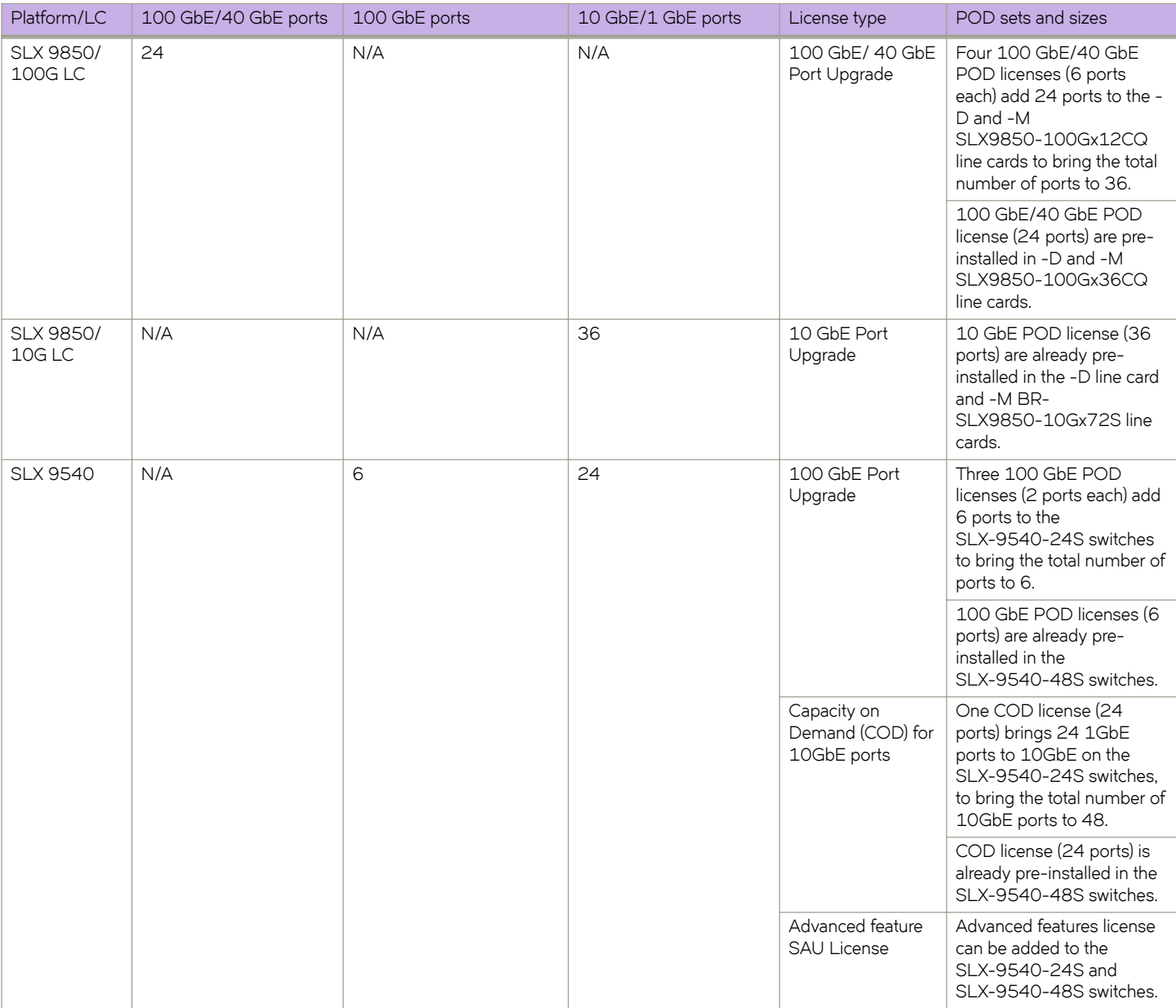

**TABLE 3** License requirements by platform

The following table provides descriptive details for the license type.

**TABLE 4** Extreme licenses for SLX-OS

| License                                           | Description                                                                                                    | <b>Notes</b>                                                                                                    |
|---------------------------------------------------|----------------------------------------------------------------------------------------------------|----------------------------------------------------------------------------------------------------|
| 100 GbE/ 40 GbE<br>Port Upgrade (for SLX<br>9850) | For the SLX 9850, the 100 GbE/ 40 GbE Port Upgrade license<br>adds 24 100 GbE ports for a total of 36 100 GbE/ 60 40 GbE<br>licensed ports. The base port size is 12 100 / 20 40 GbE ports.<br>The base port capacity with the -D and -M LC's use the first two<br>towers (tower 1 and 2) on the LC that enable 12 ports at 100<br>GbE, or 20 ports at 40 GbE. A tower is a block of 6 x100 GbE<br>ports, or 10x40 GbE ports. | There are two models, -D and -M Line Cards (LC), for<br>the 100GbE/40 GbE base ports and 10 GbE base<br>ports.<br>-M LC license enables the MPLS router functionality on<br>an LC. At least one -M LC must be installed into a<br>chassis to configure MPLS features. The combination of<br>the -D LC and -M LC in a chassis is not permitted when<br>MPLS router features are configured. Only -M LC's can<br>be installed when MPLS features are configured. The<br>MPLS router feature cannot be configured when there is<br>no LC installed in the chassis. If the -D LC is installed into<br>a chassis when MPLS features are configured, the -D LC<br>will be disabled and prevented from being used. You<br>must do the following when a -D LC is disabled because<br>MPLS features are enabled:<br>- Remove the -D LC and replace it with a -M LC.<br>- Remove the MPLS feature configuration and reinsert<br>the $-D$ LC.<br>The -D Line Card feature set includes L2 protocols,<br>including L2 MCT, L3 protocols (static + dynamic),<br>Standard interfaces SNMP, Netconf, REST, Python<br>scripting, Openflow, as well as BGP EPVN, 3rd Party<br>VM, MPLS, and gRPC.<br>The -M or MPLS line card feature set includes all DC LC<br>features, EVPN/MPLS, VPLS, VLL, L3 VPN (Rel 2.0),<br>IGP Shortcuts, LSP load balancing.<br>To enable MPLS features on the SLX 9850 LC, the<br>MPLS license is required. All LC's must have the MPLS<br>license present to configure MPLS features. ><br>The -M line card also includes the OptiScale feature for<br>Internet Routing. |
| 10 GbE Port Upgrade<br>(for SLX 9850)             | The 10 GbE Port Upgrade license adds 36 10 GbE ports for a<br>total of 72 10 GbE licensed ports. The base port size is 36 10<br>GbE ports. The base port capacity uses the first tower; a tower is<br>block of 36 ports. The second tower of 36 ports is enabled when<br>the 10 GbE Port Upgrade license is installed.                                                                                                    |                                                                                                    |
| MPLS (for SLX 9850)                               | MPLS license is pre-installed on -M 100GbE/40 GbE and 10<br>GbE Line Cards. It cannot be installed on -D Line cards.                                                                                                    |                                                                                                    |
| 100 GbE Port<br>Upgrade (for SLX<br>9540)         | For the SLX 9540, this license adds 6 GbE ports for a total of 6<br>100 GbE licensed ports. The base port size is 0 ports.                                                                                                    |                                                                                                    |
| Capacity on Demand<br>(COD) (for SLX 9540)        | The COD license adds 24 10 GbE ports for a total of 48 10 GbE<br>licensed ports. The base port capacity includes 24 10 GbE ports<br>without an additional license. All of the 48 1 GbE/10 GbE ports<br>can be used at 1 GbE speed without a license.                                                                                                    |                                                                                                    |
| Advanced License (for<br>SLX 9540)                | The Advanced feature SAU license enables the advanced licensed<br>features prior to purchasing a license. On the SLX 9540<br>platforms, the Advanced Feature license set includes BGP EPVN,<br>3rd Party VM, MPLS, gRPC, and OptiScale for Internet Routing.<br>The Base Features set includes L2 Protocols including L2 MCT,                                                                                                 | To enable MPLS features on the SLX 9540 the<br>Advanced feature SAU license is required.                                                                                                    |

#### <span id="page-13-0"></span>**TABLE 4** Extreme licenses for SLX-OS (continued)

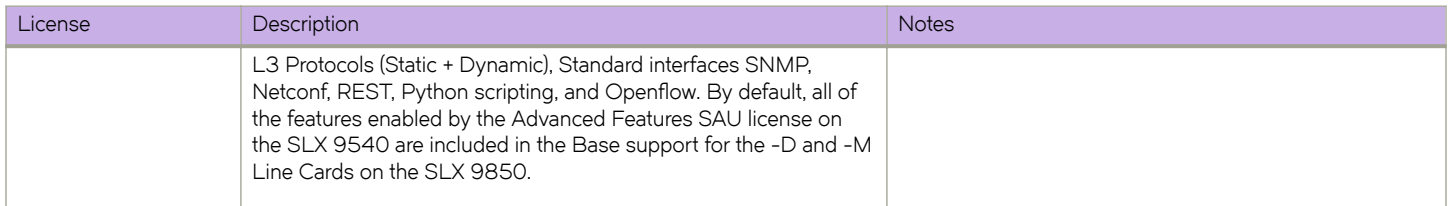

### **Licensing considerations**

This section lists the generic rules, restrictions, and considerations related to the software licensing:

- A license is tied to the unique LID of the blade or the switch for which the license was generated. Therefore, a license can be used on one switch only. It cannot be used on any other switch or blade.
- More than one license for multiple features can be installed per switch or blade.
- Only one permanent license at a time can be in effect for a licensed feature.
- Licenses are not interchangeable between units.
- Licenses are independent of configuration files and are therefore not affected when you make changes to a configuration file or restore the default configuration.

### **Software licensing configuration tasks**

This section describes the configuration tasks for generating and obtaining a software license, and then installing it on the device. Perform the tasks in the order as given in the following list.

Following are the configuration tasks for software licensing:

- 1. Order the desired license.
- 2. After ordering the license, you will receive a fulfillment email containing the Voucher ID.
- 3. Retrieve the LID of the device by entering the **show license id** command on the device. Please note that the line cards on the SLX 9850 each have their own LID's that are different from the chassis LID. You must use the Line Card LID to obtain licenses for the Line Cards.
- 4. Log in to the Extreme Portal located here: https://extremeportal.force.com/ExtrLicenseLanding. If you do not have an account yet, log in to https://secure.extremenetworks.com.
- 5. Upload the license file to the SLX 9850 or SLX 9540 devices.
- 6. Verify that the license is installed.

#### **NOTE**

Do not discard the fulfillment email with the VID in case it is needed for technical support or product replacement (RMAs).

#### *Generating a license*

Before you can use a software license, you must generate it from the Extreme portal.

The following procedure demonstrates how to generate and obtain a software license.

1. Log in to the Extreme Portal at [https://extremeportal.force.com/ExtrLicenseLanding.](https://extremeportal.force.com/ExtrLicenseLanding)

2. If you do not have an Extreme portal account, click **Create a new Extreme Portal account.**

The following figure shows the Extreme Portal login window.

**FIGURE 1** Extreme portal login window

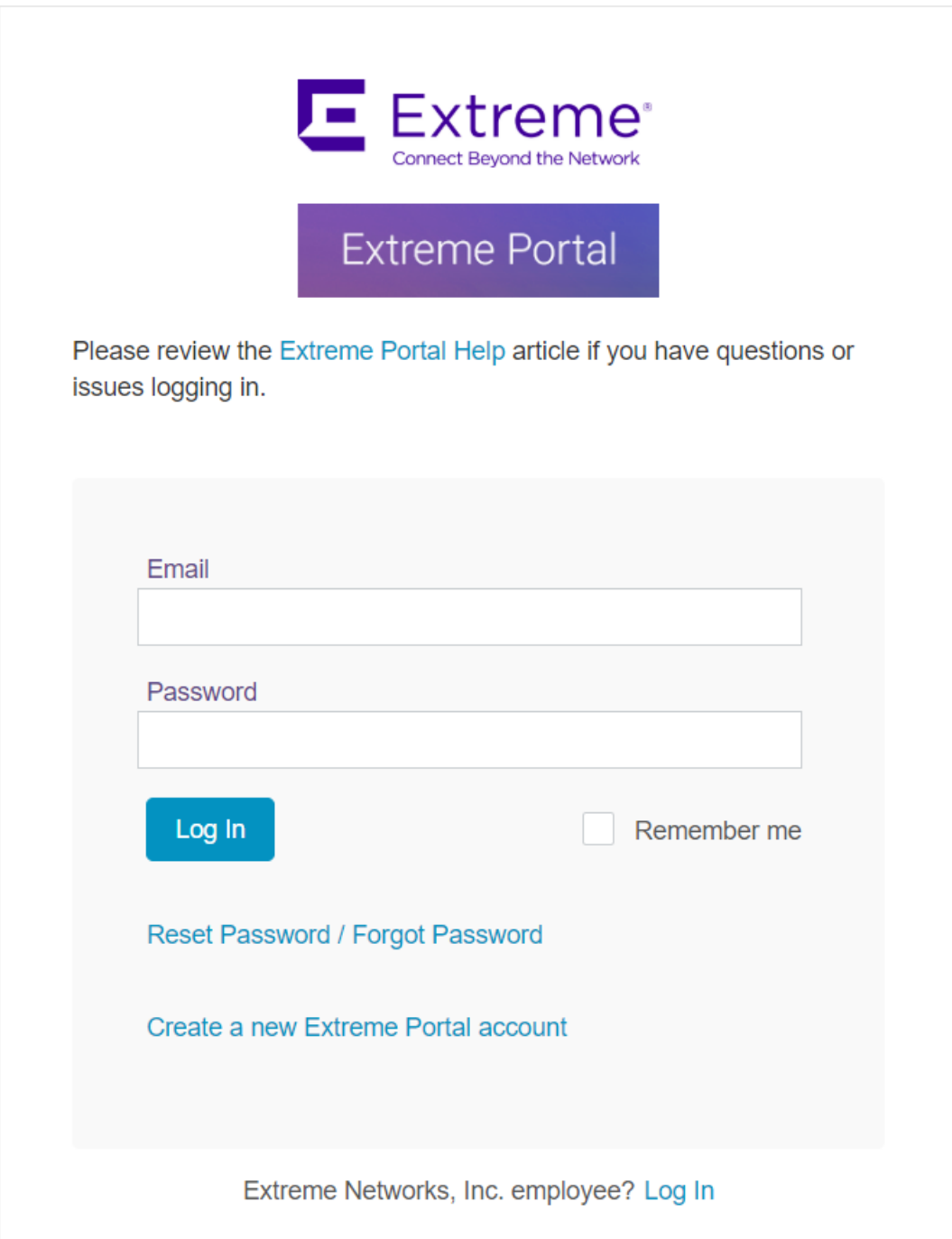

3. Enter your email and password. Click **Log In**. The **Licenses Home** window appears.

**FIGURE 2** Licenses Home window

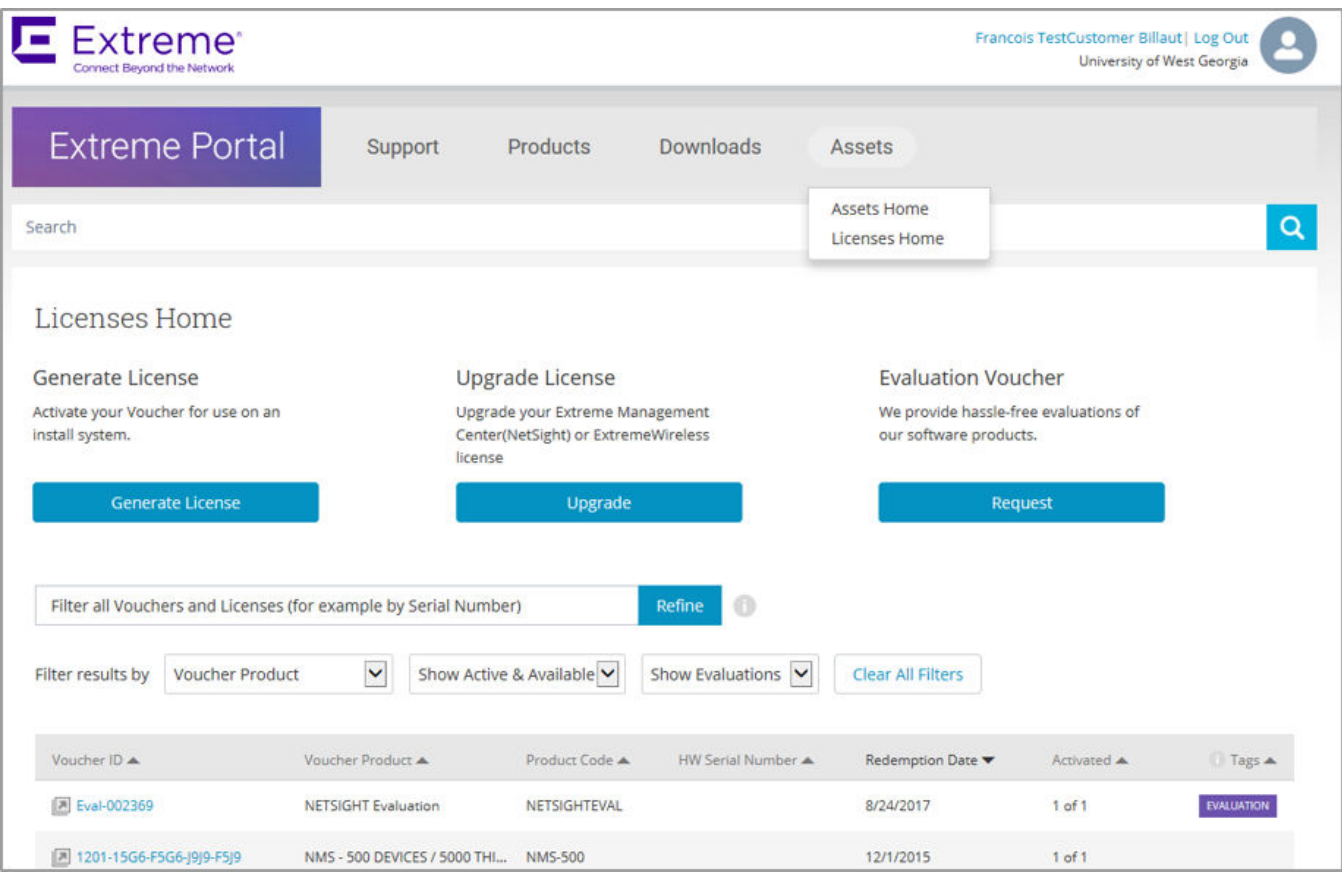

4. Select **Assets** > **Licenses Home** option. Click **Generate License**. The **Generate License** window is displayed.

**FIGURE 3** Generate License window

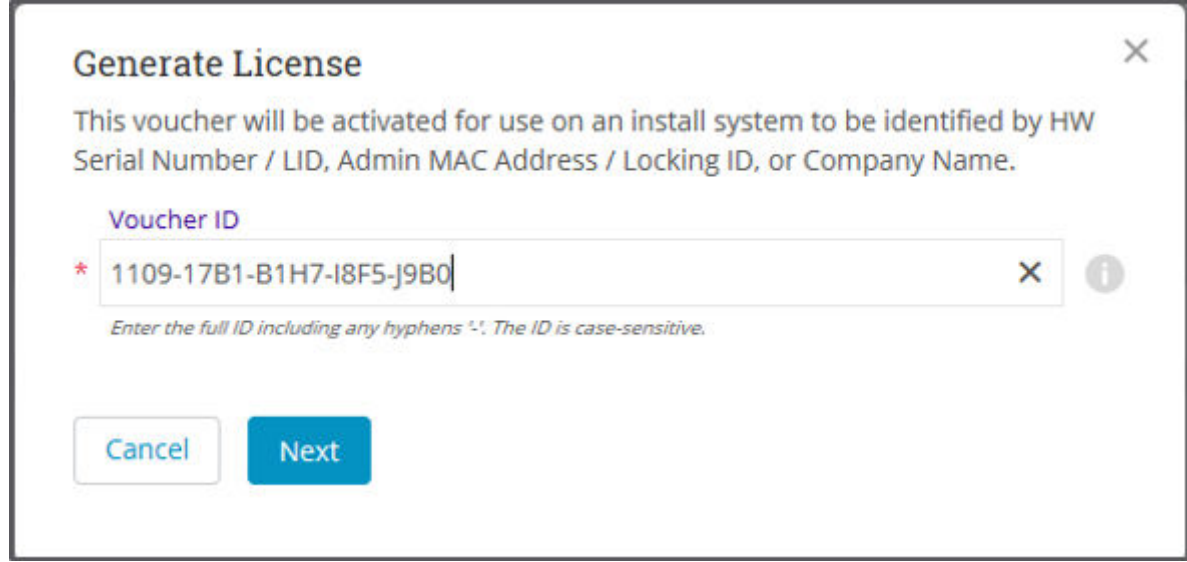

#### 5. Enter the VID. Click **Next.**

The VID (previously known as Transaction Keys at Brocade) has 20 alphanumeric characters with hyphens.

#### **NOTE**

Unredeemed Transaction Keys from Brocade can still be redeemed.

6. Enter the unique identifier of the HW (or the serial number of the LID). Click Submit.

#### **NOTE**

You must check the box to agree to the Terms and Conditions.

**FIGURE 4** HW serial number window

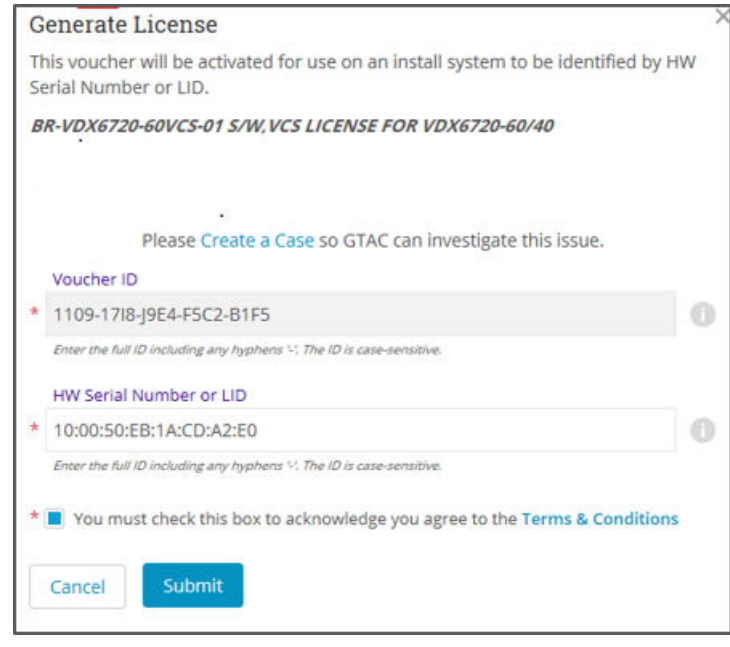

7. The VID is displayed. The example below displays voucher information for a non-capacity license.

**FIGURE 5** Voucher Details window

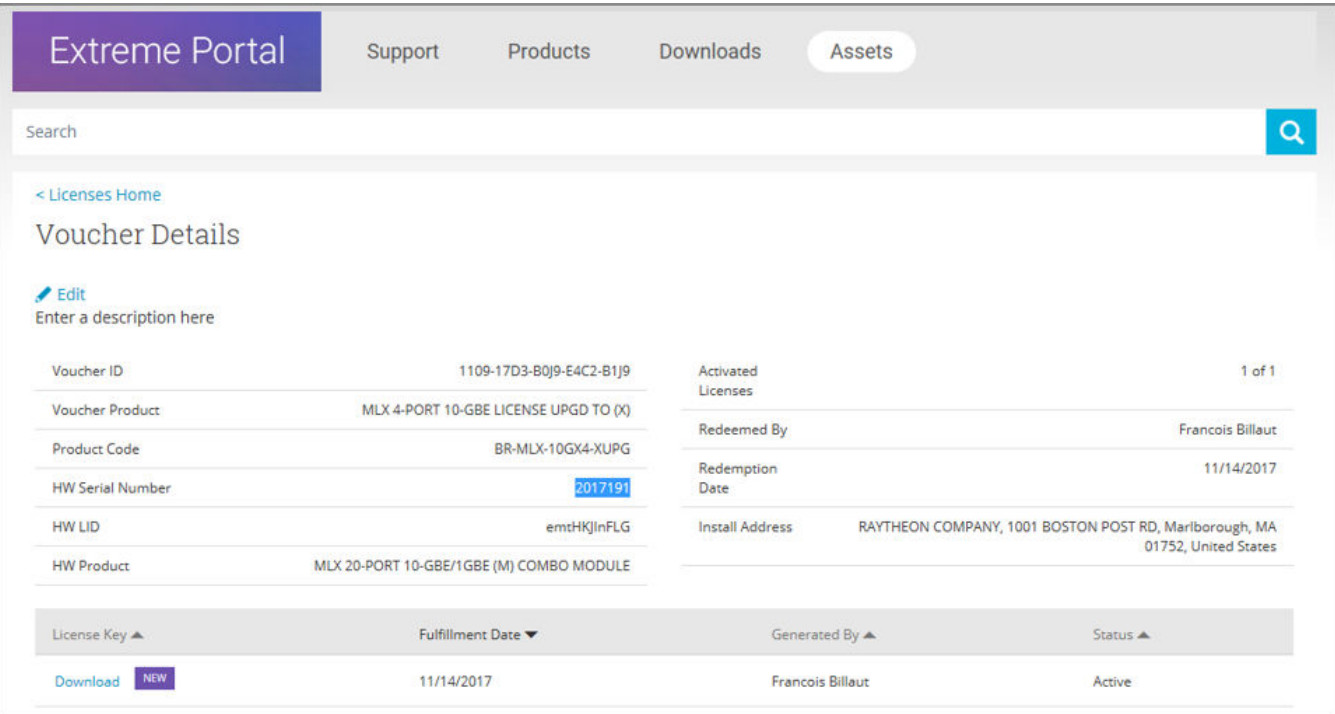

8. Click **Download** to download a copy of the license.

A license can be downloaded after license generation or when a unit is queried. The license is not emailed. In example below, the contents of the XML license are displayed, including the license SKU and license keys.

**FIGURE 6** License file window

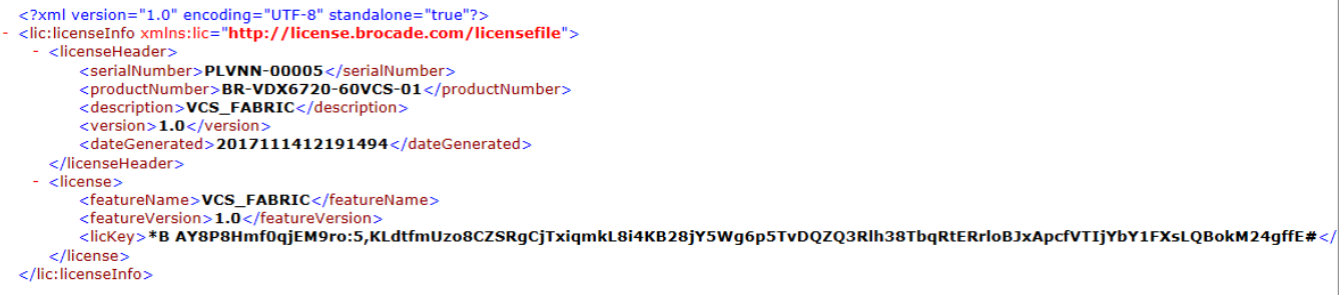

### *Querying a license*

1. To query a license, select **Assets** > **Licenses Home** option.

2. Enter the SN or LID of the HW asset, or the VID of the SW asset in the Refine window box. The example below displays how to query a license for a VID.

**FIGURE 7** Querying a license window

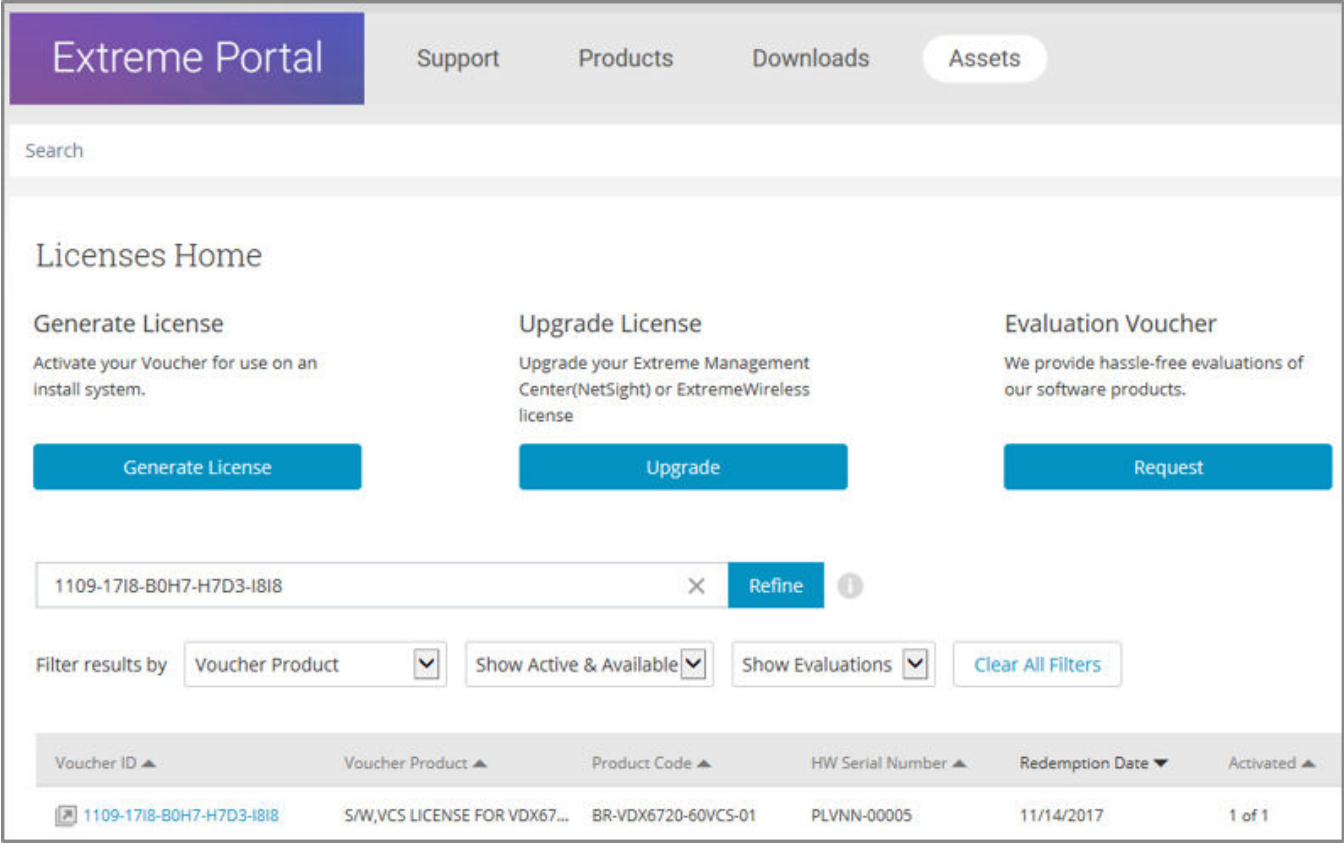

3. Click the **Voucher** ( under the Voucher ID column). The VID is displayed. The example below displays voucher information for a non-capacity license.

#### **FIGURE 8** Voucher details window

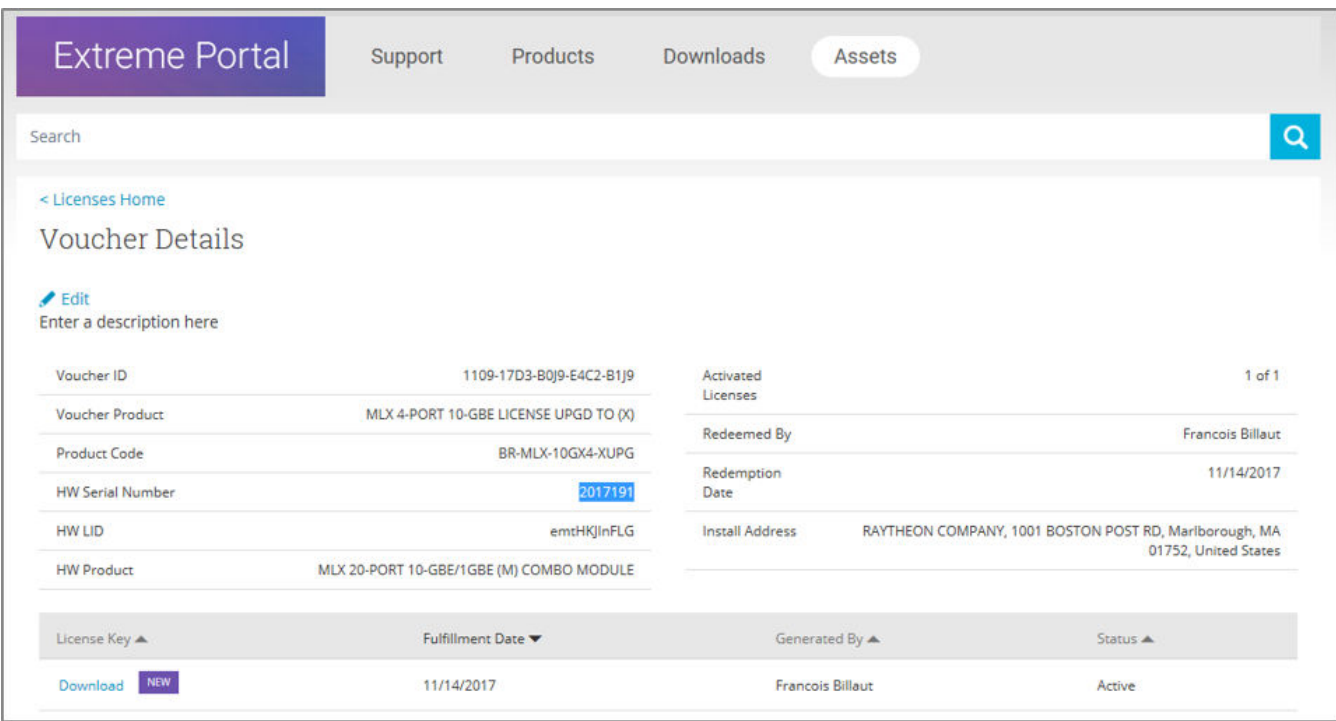

# <span id="page-22-0"></span>**Software Licensing Tasks**

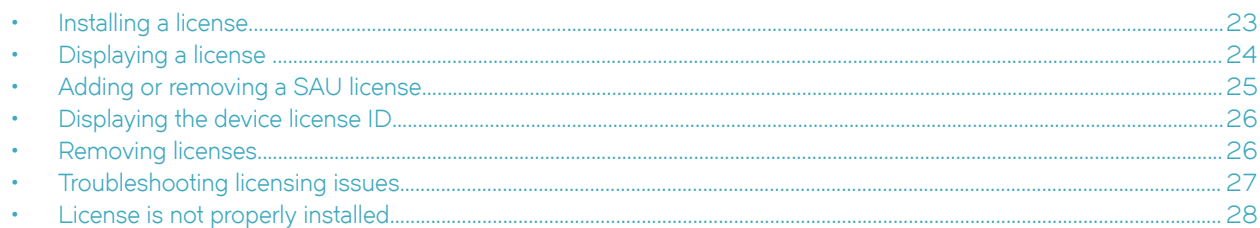

### **Installing a license**

Use the following procedures to install licenses on a SLX-OS device.

1. Install the license on the device using one of the following commands:

MQs4:eiIlC,VbOpx4E6UG8YeXWcaVIBSTVv#]

MQs4:eiIlC,VbOpx4E6UG8YeXWcaVIBSTVv#]

• Enter the **license add** [**FTP-URL** *ftpPath* | **SCP-URL** *scpPath*] [ **slot** *slot number* ] command on the slot 1 of the line card. This command adds licenses from an XML-tagged license file.

```
device# license add SCP-URL scp://fvt:mypassword@10.70.5.58//users/home40/"pray4green/
20141113164801170PORT_UPGRADE.xml slot 1
License Added [*B 
OXw:jFQ0IZc,t1D12:fZVuQByBOJMeqIoPhjpHK9gJLrcLzYIbEXVmDCd8N4nRyTfdxoGQI93gRS9ylO:cf00If68JA1flHZz
```
• Enter the **license add licstr** command followed by the license key on slot 1. The license key is printed between the XML start <licKey> and end </licKey> tags in the license file. Be sure to copy the entire string, including spaces and nonalphanumeric characters. If the license key includes spaces, you must enclose the entire string in double quotation marks. Repeat this command for each software license key found in the license file.

```
device# license add licstr "*B 
OXw:jFQ0IZc,t1D12:fZVuQByBOJMeqIoPhjpHK9gJLrcLzYIbEXVmDCd8N4nRyTfdxoGQI93gRS9ylO:cf00If68JA1flHZz
MQs4:eiIlC,VbOpx4E6UG8YeXWcaVIBSTVv#" slot 1
License Added [*B 
OXw:jFQ0IZc,t1D12:fZVuQByBOJMeqIoPhjpHK9gJLrcLzYIbEXVmDCd8N4nRyTfdxoGQI93gRS9ylO:cf00If68JA1flHZz
```
<span id="page-23-0"></span>2. Verify that you added the license by entering the **show license** command. The command lists all licensed features currently installed on the device. If the feature is not listed, enter the **license add licstr** command again.

Depending on the license type, you may be prompted to reload the device or to disable and re-enable the chassis or specific ports. The following table indicates the minimal steps you may need to take to make the installed features fully functional after the license add operation is complete. Take the appropriate action as indicated by the command output.

**TABLE 5** Requirements for activating a license after installation

| License               | Description                                                                                                    |
|-----------------------|----------------------------------------------------------------------------------------------------|
| PORT_100G_40G_UPGRADE | For all applicable platforms, may require enabling the added ports or<br>disabling and then re-enabling the added ports.                                                                                                   |
| PORT_10G_UPGRADE      | For all applicable platforms, may require enabling the added ports or<br>disabling and then re-enabling the added ports.                                                                                                   |
| PORT_100G_UPGRADE     | For all applicable platforms, may require enabling the added ports or<br>disabling and then re-enabling the added ports.                                                                                                   |
| CAPACITY_ON_DEMAND    | For all applicable platforms, requires explicitly manually reserving<br>ports using config license dpod CLI command and then may require<br>enabling the added ports or disabling and then re-enabling the added<br>ports. |
| ADVANCED FEATURES     | The End-User License Agreement (EULA) must be accepted through<br>the license eula CLI commands before the system can support the<br>licensed capabilities for the SAU license.                                            |

### **Displaying a license**

You can display installed licenses using the **show license** command.

The following example displays the 100 GbE / 40 GbE port upgrade license and the MPLS license on slot 1. Slot 2 displays the 10 GbE port upgrade license.

```
device# show license
Slot 1
xxxxxxxxxxxxxxxxxxxxxxxxxxxxxxxxxxxxxxxx
         100G/40G Port Upgrade license
        Feature name: PORT_100G_40G_UPGRADE
         Capacity: 24x100G or 40X40G
        License is Node-Lock and valid
xxxxxxxxxxxxxxxxxxxxxxxxxxxxxxxxxxxxxxxx
        Multiprotocol Label Switching license
        Feature name: MPLS
        License is Node-Lock and valid
       S10+2xxxxxxxxxxxxxxxxxxxxxxxxxxxxxxxxxxxxxxxx
        10G Port Upgrade license
         Feature name:PORT_10G_UPGRADE
         Capacity: 36x10G
         License is Node-Lock and valid
```
When there are no licenses installed on the chassis, the **show license** command output displays the following:

device# show license Slot: 3 No entries available

### <span id="page-24-0"></span>**Adding or removing a SAU license**

You can add a SAU license using the **license eula accept** command. The EULA text can be displayed using the **show license eula** command.

The following example displays the EULA text.

```
device# show license eula
Use of the features enabled via the "license eula accept" CLI requires a license to
be purchased within 30 days. By accepting the EULA you indicate that you
have read and accept the Extreme End User License Agreement found at the following URL.
[https://learn.extremenetworks.com/rs/641-VMV-602/images/Extreme-Networks-End-User-License-Agreement.pdf].
```
When the license eula accept command is entered, you are agreeing to purchase a license within a specific timeframe. You can begin using the features immediately.

The following example shows how to accept the EULA for the SAU license (Advanced Features).

```
device# license eula accept ADVANCED_FEATURES 
2016/11/24-23:58:11, [SEC-1120], 41, INFO, SLX9540, License EULA entry added for ADVANCED FEATURES feature
(capacity 0).
EULA accepted for feature [ADVANCED_FEATURES]
Use of the ADVANCED FEATURES feature requires a license to be purchased within 30 days.
By accepting the EULA you indicate that you have read and accept the Extreme End USER License Agreement 
found at the following URL
[https://learn.extremenetworks.com/rs/641-VMV-602/images/Extreme-Networks-End-User-License-Agreement.pdf].
You can decline the EULA acceptance now by entering "license eula decline ADVANCED_FEATURES"
at the CLI prompt; declining the EULA will prevent use of the licensed feature.
```
The **show license** command will also display the SAU license when the EULA is accepted.

```
device# show license
Chassis:
xxxxxxxxxxxxxxxxxxxxxxxxxxxxxxxxxxxxxxxx
         Advanced Features license
         Feature name:ADVANCED_FEATURES
         License is Trust Based 
         EULA acceptance date: Thu Nov 24 23:58:11 2016
```
If the SAU license is not accepted using the **license eula accept** command, the Advanced features cannot be used. In the following example for the Guest OS for TPVM feature, the license eula accept command was not accepted prior to the configuration. You must accept the SAU license before you can begin using the Advanced features.

```
device# tpvmadm install
ERROR: ADVANCED_FEATURES license is missing. Please install ADVANCED_FEATURES license for TPVM operation.
device#
```
You can remove a SAU license using the **license eula decline** command. The following example displays removing a SAU license (Advanced features).

device# license eula decline ADVANCED\_FEATURES

EULA removed for feature [ADVANCED\_FEATURES]

When the **license eula decline** command is entered, you are no longer able to use the licensed features. Before you can "decline" the licensed features, all configuration settings related to the feature must be restored to default settings.

The following CLI message is displayed when you attempt to configure a feature that requires a SAU license, and you have not accepted the EULA and there is no SAU license installed for that feature.

```
No ADVANCED_FEATURES EULA accepted for this feature
```
## <span id="page-25-0"></span>**Displaying the device license ID**

The switch license ID identifies the switch for which the license is valid. You will need the switch license ID when you activate a license key.

To display the switch license ID, enter the **show license id** command in privileged EXEC mode.

```
device# show license id
                           License ID
===================================================
                        Chassis 10:00:00:05:33:65:6B:B8
Slot 1 10:00:00:05:33:69:0A:0B
```
### **Removing licenses**

Depending on the license type, you may be prompted to clear license-dependent configurations, reload the switch, or disable and reenable the chassis or specific ports. The following table indicates the minimal steps you may need to take to remove specific licenses. Take the appropriate action as indicated by the command output.

**TABLE 6** Requirements for deactivating a license after removal

| License               | Description                                                                                                    |
|-----------------------|----------------------------------------------------------------------------------------------------|
| ADVANCED_FEATURES     | All features that have been enabled that depend on the Advanced<br>Features license (MPLS, BGP EVPN, Guest OS for TPVM, etc.) must be<br>disabled first. |
| CAPACITY_ON_DEMAND    | Port reservations for non-Base ports provisioned by the license must be<br>released first.                                                               |
| PORT 100G UPGRADE     | Port reservations for non-Base ports provisioned by the license must be<br>released first.                                                               |
| PORT 10G UPGRADE      | Port reservations for non-Base ports provisioned by the license must be<br>released first.                                                               |
| PORT_100G_40G_UPGRADE | Port reservations for non-Base ports provisioned by the license must be<br>released first.                                                               |

For some licensed features, you must clear all configurations related to a the feature before you can remove the license for that feature. Some features may require you to disable and re-enable selected ports or the entire switch.

Refer to the console output for other specific requirements.

Do the following to remove an installed (non SAU) license.

- 1. Enter the **show license** command to display the active licenses.
- 2. Issue the **license remove** command followed by the license key or the feature name, and slot number.

The license key is case-sensitive and must be entered exactly as shown. If the license key includes spaces, you must enclose the entire string in double quotation marks.

3. Take the appropriate action as indicated by the command output.

Depending on the license type, you may be prompted to clear license-related features, to reboot the switch, or to disable and re-enable the chassis or specific ports.

<span id="page-26-0"></span>4. Enter the **show license** command to verify that the license is removed. If there are no license keys, the command output displays "No entries available."

**NOTE**

To remove the license, use the **license remove** command with the *licenseString* operand or use the feature name, followed by the slot number ( the slot number is not required on the SLX 9540). You cannot display the license key with the **show license** command.

The following example illustrates the display and removal of an 100G port upgrade license by its feature name and slot number.

```
device# show license
Slot 1
xxxxxxxxxxxxxxxxxxxxxxxxxxxxxxxxxxxxxxxx
         100G/40G Port Upgrade license
         Feature name:PORT_100G_40G_UPGRADE
        Capacity: 24x100G or 40X40G License is Node-Lock and valid
xxxxxxxxxxxxxxxxxxxxxxxxxxxxxxxxxxxxxxxx
        Multiprotocol Label Switching license
         Feature name: MPLS
        License is Node-Lock and valid
        Slot 2
xxxxxxxxxxxxxxxxxxxxxxxxxxxxxxxxxxxxxxxx
         10G Port Upgrade license
         Feature name:PORT_10G_UPGRADE
         Capacity: 36x10G
         License is Node-Lock and valid
device# license remove licstr 10G_PORT_UPGRADE slot 2
```

```
2014/11/13-16:40:53, [SEC-3051], 5613, SW/0 | Active, INFO, MYSWITCH, The license key 
10G PORT UPGRADE is Removed from Slot 2.
License Removed [10G_PORT_UPGRADE]
For license to take \overline{effect}, it may be necessary to disable/enable ports or switch...
```
The remaining licenses are displayed as shown in the following example.

```
device# show license
Slot 1
xxxxxxxxxxxxxxxxxxxxxxxxxxxxxxxxxxxxxxxx
         100G/40G Port Upgrade license
         Feature name:PORT_100G_40G_UPGRADE
        Capacity: 24x100G or 40X40G License is Node-Lock and valid
xxxxxxxxxxxxxxxxxxxxxxxxxxxxxxxxxxxxxxxx
        Multiprotocol Label Switching license
         Feature name: MPLS
         License is Node-Lock and valid
        Slot: 2
        No entries available
```
The following example displays removing a SAU license (Advanced features).

device# license eula decline ADVANCED\_FEATURES

EULA removed for feature [ADVANCED\_FEATURES]

## **Troubleshooting licensing issues**

Some features require licenses in order to work properly. Non-SAU licenses are created using a switch or Line Card license identifier (LID), so you cannot apply one license to different switches. Before calling your switch support provider, verify that you have the correct licenses installed by using the **show license** command.

## <span id="page-27-0"></span>**License is not properly installed**

If a licensed feature is not functioning, a probable reason is that the license for that feature has not been installed correctly. Either the license was not installed, or it was installed and a required system reboot or other required action was not performed.

If you suspect a license is not properly installed, complete the following steps.

1. In privileged EXEC mode, enter the **show license** command to display the currently installed licenses.

```
device# show license 
Slot 1
xxxxxxxxxxxxxxxxxxxxxxxxxxxxxxxxxxxxxxxx
         100G/40G Port Upgrade license
         Feature name:PORT_100G_40G_UPGRADE
         Capacity: 24x100G or 40X40G
         License is Node-Lock and valid
Slot 2
xxxxxxxxxxxxxxxxxxxxxxxxxxxxxxxxxxxxxxxx
         10G Port Upgrade license
         Feature name:PORT_10G_UPGRADE
         Capacity: 36x10G
         License is Node-Lock and valid
```
2. If the Port Upgrade license appears in the **show license** command output, but the feature does not work for the expected ports, the probable cause is that the affected ports were not re-enabled after installing the license or that the Port Upgrade capacity is insufficient for the number of ports that are being used.

#### **NOTE**

After adding a Port Upgrade license, you must disable and re-enable all affected ports.

You can disable and then enable each affected port, or you can enter the **chassis disable** command followed by the *chassis* **enable** command to re-enable the entire chassis.

device# chassis disable device# chassis enable

3. If the license does not appear in the **show license** command output, then it was not installed. In privileged EXEC mode, enter the **license add lictstr** command to install the license. For Port Upgrade licenses, you must also disable and enable the switch or port.

```
device# license add licstr "*B 
OXw:jFQ0IZc,t1D12:fZVuQByBOJMeqIoPhjpHK9gJLrcLzYIbEXVmDCd8N4nRyTfdxoGQI93gRS9ylO:cf00If68JA1flHZzMQs4
:eiIlC,VbOpx4E6UG8YeXWcaVIBSTVv#" slot 1
2014/11/13-16:41:16, [SEC-3051], 5615, SW/0 | Active, INFO, MYSWITCH, The license key *B 
OXw:jFQ0IZc,t1D12:fZVuQByBOJMeqIoPhjpHK9gJLrcLzYIbEXVmDCd8N4nRyTfdxoGQI93gRS9ylO:cf00If68JA1flHZzMQs4
:eiIlC,VbOpx4E6UG8YeXWcaVIBSTVv# is Added to Slot 1. 
License Added [*B 
OXw:jFQ0IZc,t1D12:fZVuQByBOJMeqIoPhjpHK9gJLrcLzYIbEXVmDCd8N4nRyTfdxoGQI93gRS9ylO:cf00If68JA1flHZzMQs4
:eiIlC,VbOpx4E6UG8YeXWcaVIBSTVv#] 
For license change to take effect, it may be necessary to enable ports...
device# chassis disable
device# chassis enable
```
# <span id="page-28-0"></span>**Dynamic Ports on Demand Licensing**

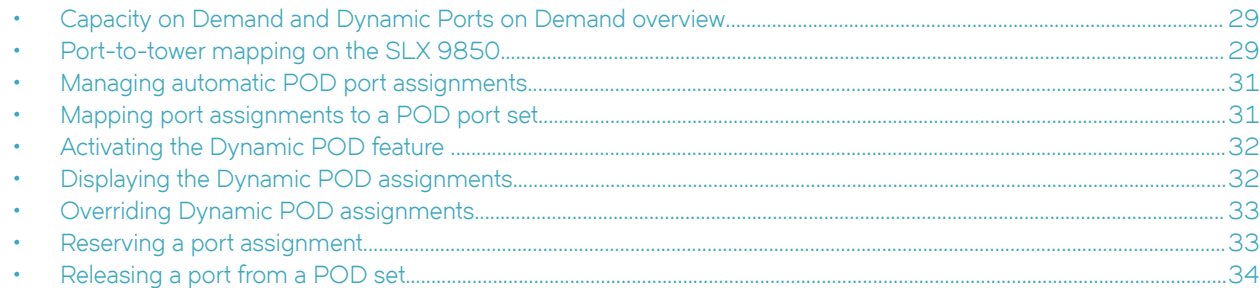

### **Capacity on Demand and Dynamic Ports on Demand overview**

Capacity on Demand (COD) and Dynamic Ports on Demand (POD) provides a flexible mechanism for allocating port licenses that you can purchase to extend the base functionality of the SLX 9540 switches. The additional ports can be enabled after you install the appropriate license keys. The Dynamic POD feature assigns port licenses based on your connectivity choices. Any port on the switch can claim a free assignment from the pool of available POD licenses. The COD licenses require explicit manual port assignment for nonbase allowance ports before the port can be used at 10 GbE port speed.

#### **NOTE**

When adding a Dynamic POD license to a platform that does not support Dynamic POD, you will be allowed to add the license, but the license display will show that the Dynamic POD license is not supported on the platform.

In a Dynamic POD system, each port can be associated with one of two port sets:

- Base port set Ports that can be enabled without any Port Upgrade license.
- Port Upgrade license port set Ports that are assigned after all the Base port set have been used or assigned; these are associated with the existence of a Port Upgrade or Capacity on Demand license.

#### **NOTE**

The 100 GbE/40 GbE, 10 GbE, and 100 GbE Port Upgrade licenses are supported using a base port set plus the ports that are available as specified by the port capacity in the respective port upgrade. These licenses are supported only on the SLX 9850 and SLX 9540 switches.

#### **NOTE**

Licenses are based on the license ID and are not interchangeable between units.

### **Port-to-tower mapping on the SLX 9850**

On the SLX 9850, all ports on a tower are connected to the same ASIC on the LC. On each 100 GbE/40 GbE LC, there are six ASIC ports (or six towers). The 100 GbE/ 40 GbE interface module has a base port capacity of 12 GbE ports. The base port capacity with the -D and -M LC's use the first two towers (tower 1 and 2) on the LC that enable 12 ports at 100 GbE, or 20 ports at 40 GbE. The 10 GbE interface module has a base port capacity of 36 GbE ports. The base port capacity uses the first tower; a tower is block of 36 ports. The second tower of 36 ports are enabled when the 10 GbE Port Upgrade license is used.

The port-to-tower mapping for the 100 GbE/ 40 GbE LC and the 10 GbE LC is shown below. Towers 1 -6 are for the 100 GbE/ 40 GbE LC and tower 1 and 2 are for the 10 GbE LC.

**FIGURE 9** Port-to-tower mapping for 100 GbE/40 GbE LC

100 Gbe/40 GbE LC tower-1: {1, 2, 3, 4, 5, 6, 7, 26, 27, 28 } tower-2: {8, 9, 10, 11, 12, 13, 29, 30, 31, 32 }, tower-3: {15, 16, 17, 18, 19, 20, 14, 33, 34, 35 }. tower-4: {41, 42, 43, 44, 45, 46, 21, 22, 23, 24 }, tower-5: {48, 49, 50, 51, 52, 53, 25, 36, 47, 54 }, tower-6: {55, 56, 57, 58, 59, 60, 37, 38, 39, 40 }, Bolded ports are 100G capable (if the tower's port-group mode is in 100G mode, only the bolded ports are visible on noscli)

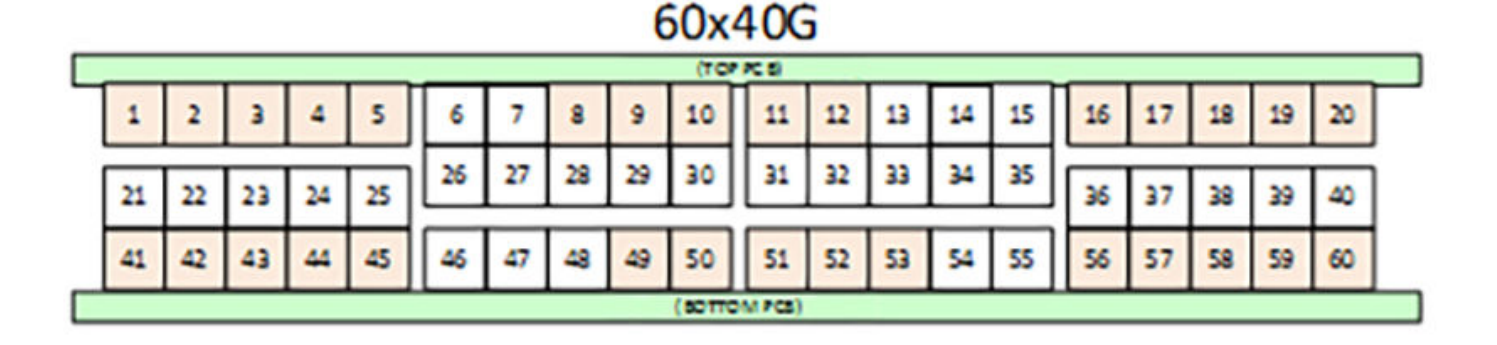

<span id="page-30-0"></span>**FIGURE 10** Port-to-tower mapping for 10 GbE LC

### 10 GbF I C

tower-1: Ports 1-12, 25-36, 49-60 (Total: 36 ports) tower-2: Ports 13-24, 37-48, 61-72 (Total: 36 ports)

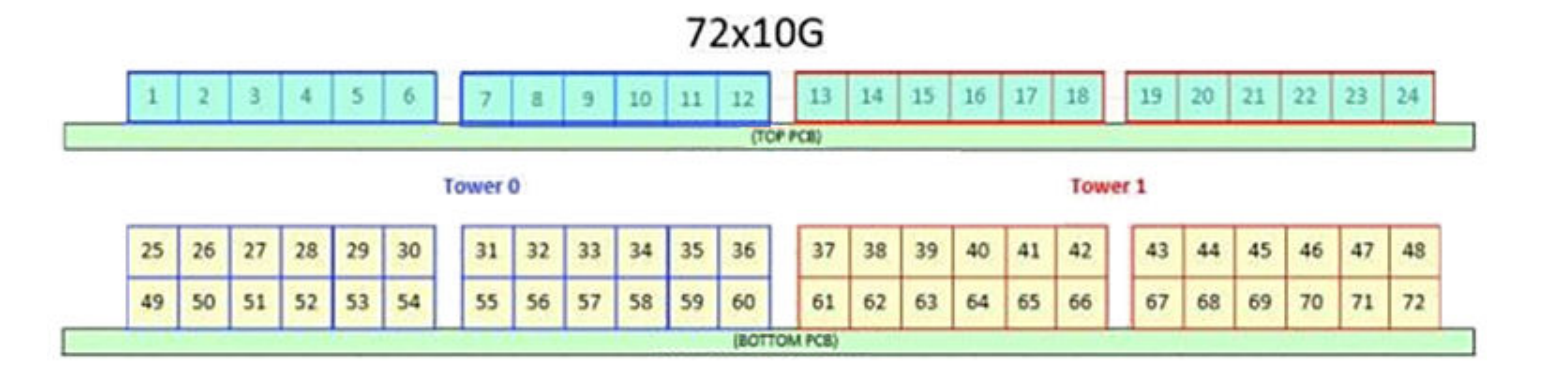

## **Managing automatic POD port assignments**

The Dynamic POD feature is only used on the 100 GbE ports of the SLX 9540 platform (a form of the Static POD method is used for SLX 9850 chassis Line Cards). With the Dynamic POD feature, you can use the base port set plus the number of additional ports you purchased. All ports that do not receive a POD assignment and are trying to come online will go offline. The show ip interface brief and **show interface ethernet** *slot/port* commands display the reason for the port-disabled status as related to POD licensing.

The Dynamic POD mechanism detects the ports that have active links, and makes assignments based on the remaining pool of vacancies:

- If the count of assigned ports is below the number of ports in the combined Base allowance plus the capacity provided by the purchased POD set, additional dynamic assignments can be made at a later time as new links are established. If a port comes online, that port can get assigned if you still have vacancies in your POD set.
- If the number of detected active links is greater than the Base allowance plus the number of ports in the purchased POD set, port assignments are made in the order in which the ports come online until the purchased limit is reached. Because the time it takes for each port to come online varies, the order in which ports are assigned to a given POD set cannot be guaranteed.

If the given assignment order does not align with your intended use of the ports, you can make adjustments using the **dpod** *slot/port* reserve or the dpod *slot/port* release configuration commands. Refer to [Overriding Dynamic POD assignments](#page-32-0) on page 33 for more information.

## **Mapping port assignments to a POD port set**

For all platforms that support DPOD, ports are associated with the Port Upgrade license in the order in which they come online and automatically receive a license assignment from the pool of unassigned ports in the POD set. The first ports that receive a POD assignment are associated with the base port set. When all ports in the base port set are assigned, the next ports that come online receive assignments from the Port Upgrade license port set.

<span id="page-31-0"></span>The association of a specific port to a POD set matters only when you want to remove a Port Upgrade license from the system. Sufficient assigned ports must be released from the DPOD Port Upgrade or COD reservations before the license can be removed. Refer to [Releasing a port from a POD set](#page-33-0) on page 34 for more information.

### **Activating the Dynamic POD feature**

Use the following procedure to activate the Dynamic POD feature.

1. Verify the current states of the ports with the **show ip interface brief** command.

The command output indicates whether a port is licensed.

2. Install the Port Upgrade license.

device# show ip interface brief

3. Use the **shutdown** and **no shutdown** commands to disable and re-enable the ports.

Alternatively, you can disable and re-enable the chassis to activate ports.

- 4. Use the **show ip interface brief** command to verify the newly activated ports.
- 5. Use the **show interface ethernet** *slot/port* command to display port details.

The following example shows a device without any Port Upgrade license installed on an interface module. The 12 ports in the base port set are online and assigned. The remaining 2 ports are unassigned and down.

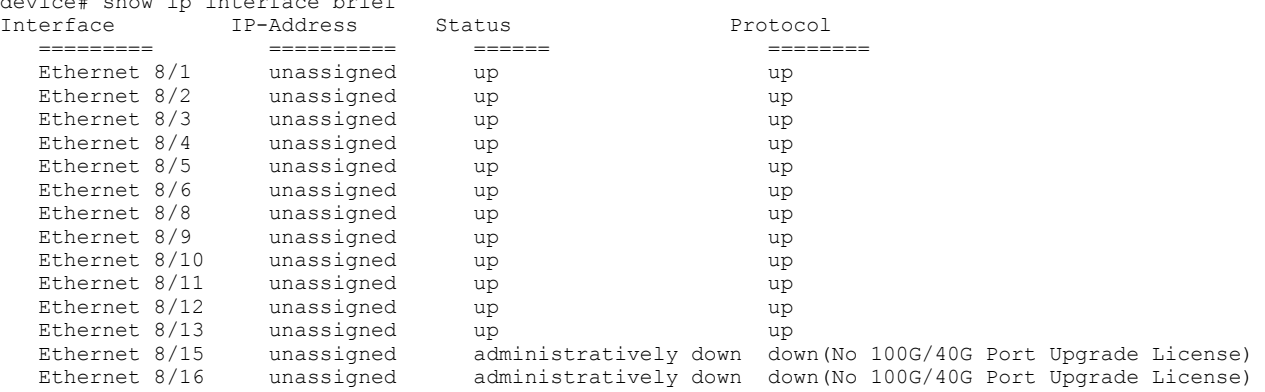

The following example displays details for a single port that is offline because it does not have a Port Upgrade license.

```
device# show interface ethernet 8/14
  Ethernet 8/14 is down, line protocol is down (No 100G/40G Port Upgrade License)
   Hardware is Ethernet, address is 0005.1eb6.0a25
   Current address is 0005.1eb6.0a25
   Tracking status: Disabled
   Tracked interfaces: None
   Pluggable media present, Media type is sfp
   Interface index (ifindex) is 1744896001
   MTU 2500 bytes
   LineSpeed: Auto - 10000 Mbit, Duplex: Full
   Flowcontrol rx: on, tx: on
```
### **Displaying the Dynamic POD assignments**

To display the Dynamic POD assignments, enter the **show dpod** command.

The **show dpod** command provides a summary of POD license status and POD license assignments.

<span id="page-32-0"></span>In the following example from the SLX 9540, all 48 10 GbE ports and 6 100 GbE ports are licensed and potentially available.

device# show dpod 48 10G ports are available in this switch 6 100G ports are available in this switch COD license is installed 100G Port Upgrade license is installed Dynamic POD method is in use 48 10G port assignments are provisioned for use in this switch: 24 10G port assignments are provisioned by the base switch allowance 24 10G port assignments are provisioned by the COD license 2 10G ports are assigned to the base switch allowance or installed licenses: 2 10G ports are assigned to the base switch allowance 0 10G ports are assigned to the COD license 10G ports assigned to the base switch allowance: 0/7, 0/9 10G ports assigned to the COD license: None 10G ports that are not assigned: 0/1, 0/2, 0/3, 0/4, 0/5, 0/6, 0/8, 0/10, 0/11, 0/12 0/13, 0/14, 0/15, 0/16, 0/17, 0/18, 0/19, 0/20, 0/21, 0/22 0/23, 0/24, 0/25, 0/26, 0/27, 0/28, 0/29, 0/30, 0/31, 0/32 0/33, 0/34, 0/35, 0/36, 0/37, 0/38, 0/39, 0/40, 0/41, 0/42 0/43, 0/44, 0/45, 0/46, 0/47, 0/48 46 10G license reservations are still available for use by unassigned ports 6 100G port assignments are provisioned for use in this switch: 0 100G port assignments are provisioned by the base switch allowance 6 100G port assignments are provisioned by the 100G Port Upgrade license 3 100G ports are assigned to the base switch allowance or installed licenses: 0 100G ports are assigned to the base switch allowance 3 100G ports are assigned to the 100G Port Upgrade license 100G ports assigned to the base switch allowance: None 100G ports assigned to the 100G Port Upgrade license: 0/49, 0/50, 0/53 100G ports that are not assigned: 0/51, 0/52, 0/54 3 100G license reservations are still available for use by unassigned ports

## **Overriding Dynamic POD assignments**

You can override the automatic port license assignments by releasing Dynamic POD assignments from a port and by reserving an assignment for a specific port.

### **Reserving a port assignment**

Reserving an assignment for a port assigns that port to a POD or COD license regardless of whether the port is online or offline. Reserving assignments allocates the POD license to specified ports. This operation overrides automatic port assignments. The reserved assignment will not be available to other ports that come online. To reserve an assignment for a port, a free assignment must be available.

1. Enter the **show dpod** command to determine the unassigned ports.

If all ports are assigned, select a port to release its POD assignment. Follow the instructions in [Releasing a port from a POD set](#page-33-0) on page 34 to release a port from its POD assignment. Once the port is released, you can reuse the assignment for another port.

2. Enter the global configuration mode by issuing the **configure terminal** command.

- <span id="page-33-0"></span>3. Select the port for which you want to reserve an assignment and enter the **dpod reserve** command.
- 4. Enter the **exit** command to return to the global configuration mode before you reserve another port.

```
device# configure terminal
Entering configuration mode terminal
device(config)# dpod 0/15 reserve
device(config-dpod-0/15)# exit
```
#### **NOTE**

Which reboot of the switch is NOT required to make DPOD licensing effective, be aware that License reservations or removals do not persist across switch reboots and power cycles. To make them persistent, save the configuration changes by issuing the use **copy running-config startup-config** command before you reboot the switch.

5. Save the configuration changes.

device# copy running-config startup-config

- 6. Reboot the switch.
- 7. Enter the **show running-config dpod** command to verify the port is reserved.

```
device# show running-config dpod 0/15
dpod 0/15
 reserve
!
```
## **Releasing a port from a POD set**

Once a port has been assigned to a Dynamic POD license port set, it remains licensed (or "reserved") until you remove the port from the port set. You remove a port from the port set by releasing the port with the **dpod release** command. Releasing a port removes it from the Dynamic POD license port set; the port appears as unassigned until it comes back online.

To prevent a port from coming back online and taking a POD assignment, disable the port and save the running configuration. This action will disable the port persistently.

A port POD assignment can only be released if the port is currently offline. Use the **shutdown** command to disable the port or use the **chassis disable** command to disable the switch if you plan to release multiple ports.

- 1. Enter the global configuration mode by issuing the **configure terminal** command.
- 2. Select the interface for the port that you wish to disable using the **interface** *slot/port* command.
- 3. Enter the **shutdown** command to take the port offline.
- 4. Enter the exit command to return to the global configuration mode before you release the port.
- 5. Enter the **dpod release** command to remove the port from the POD license.
- 6. Enter the **exit** command to return to the global configuration mode before you reserve another port.

```
device# configure terminal
Entering configuration mode terminal
device(config)# interface 0/15
device(conf-if-te-0/15)# shutdown
device(conf-if-te-0/15)# exit
device(config)# dpod 0/15 release
device(config-dpod-0/15)# exit
```
- 7. Enter **exit** to return to privileged EXEC mode.
- 8. Enter the **show dpod** command to verify that the port is no longer assigned to a POD set.
- 9. Enter the **enable chassis** command to bring the switch back online.
- 10. Save the configuration changes.

device# copy running-config startup-config

#### **NOTE**

Do not release a port unless you plan to disconnect the optical link or disable the port persistently. If you leave the link in a state where the port could be brought online, the POD mechanism will detect this unassigned port and attempt to reassign it to a port set.

# <span id="page-36-0"></span>**SLX OS Licensed Features and Part Numbers**

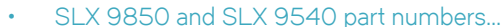

• SLX 9850 and SLX 9540 part numbers...............................................................................................................................................37

## **SLX 9850 and SLX 9540 part numbers**

The table below lists the supported part numbers and ports or POD licenses for the SLX 9850 and SLX 9540 devices.

#### **TABLE 7** Part Numbers

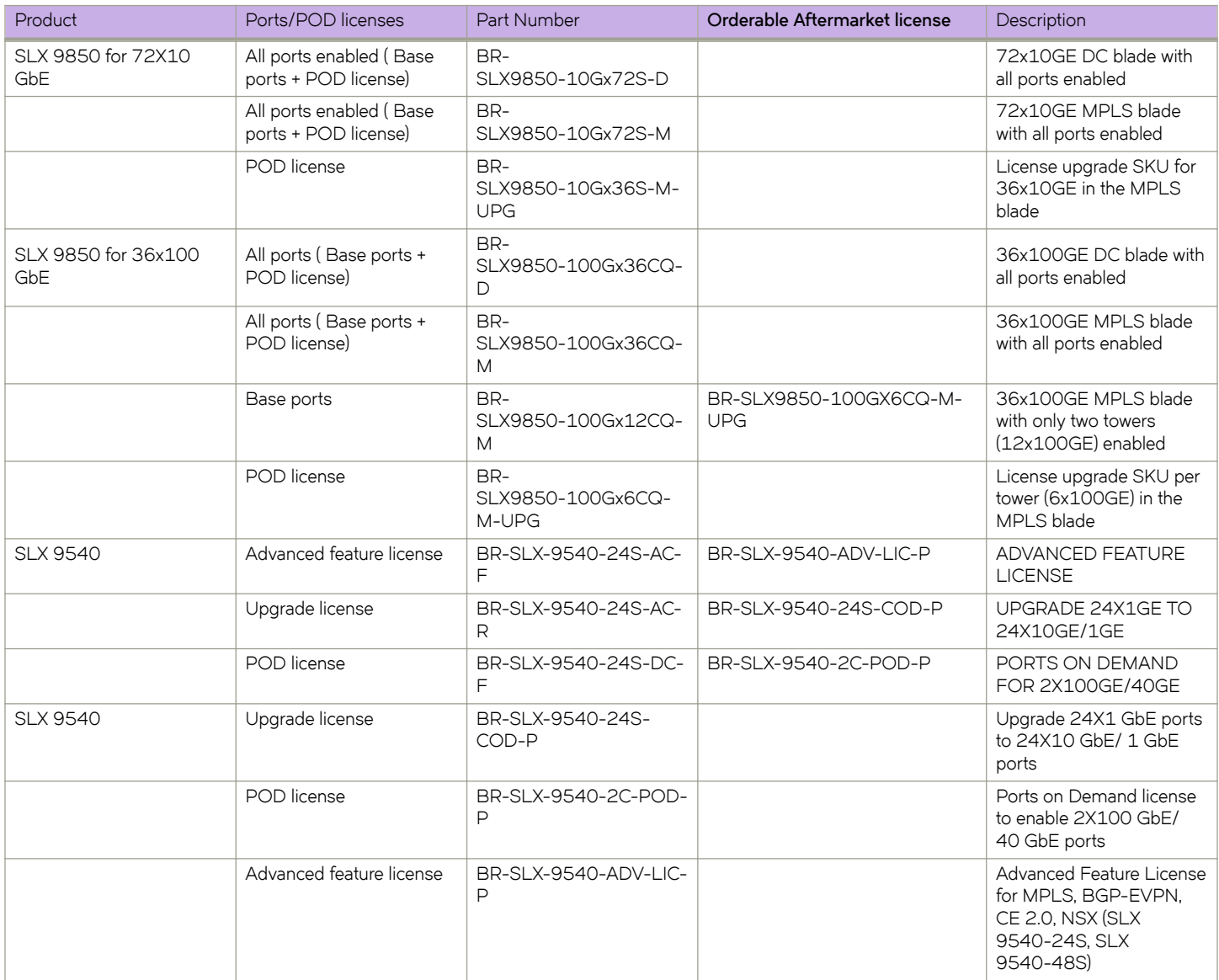